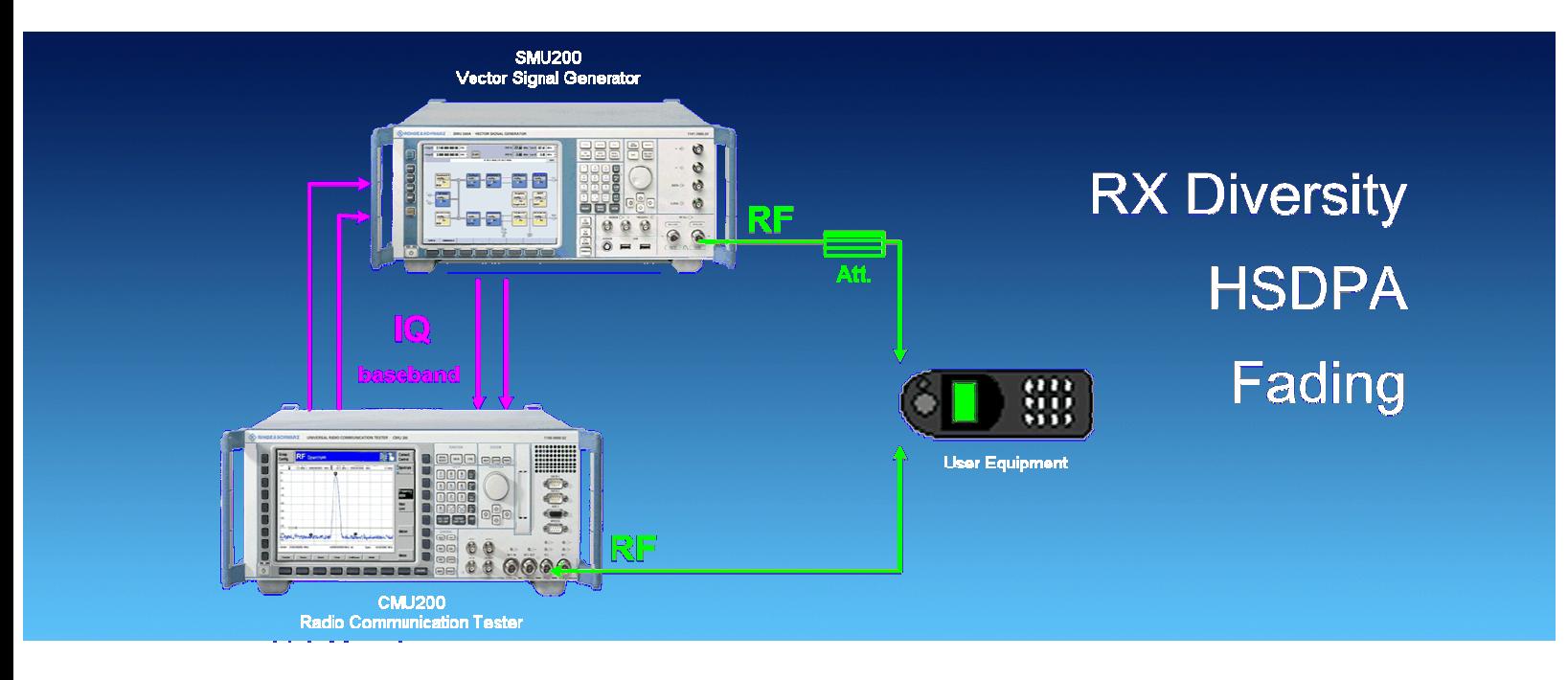

Rohde & Schwarz products: Universal Radio Communication Tester R&S<sup>®</sup>CMU200, Vector Signal Generator R&S<sup>®</sup>SMU200A

# Testing HSDPA UE RX Diversity

### Application Note 1MA87

For Enhanced Performance Requirements Type 1 of standard TS 34.121, user equipment that provides RX diversity is tested under fading conditions.

This Application Note illustrates how easy it is to perform the Type 1/2/3 RX diversity tests using the Universal Radio Communication Tester R&S®CMU200 in combination with the Vector Signal Generator R&S<sup>®</sup>SMU200A.

For the great number of measurements a new generic test item was implemented forthe free-of-charge CMUgo software. The new test item and a test sequence example with predefined parameters are presented in this application note to run the tests in accordance with the standard.

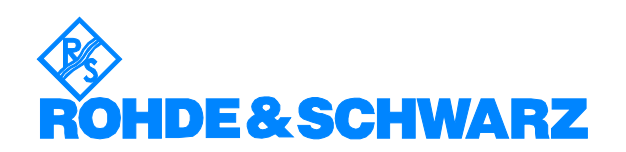

# **Contents**

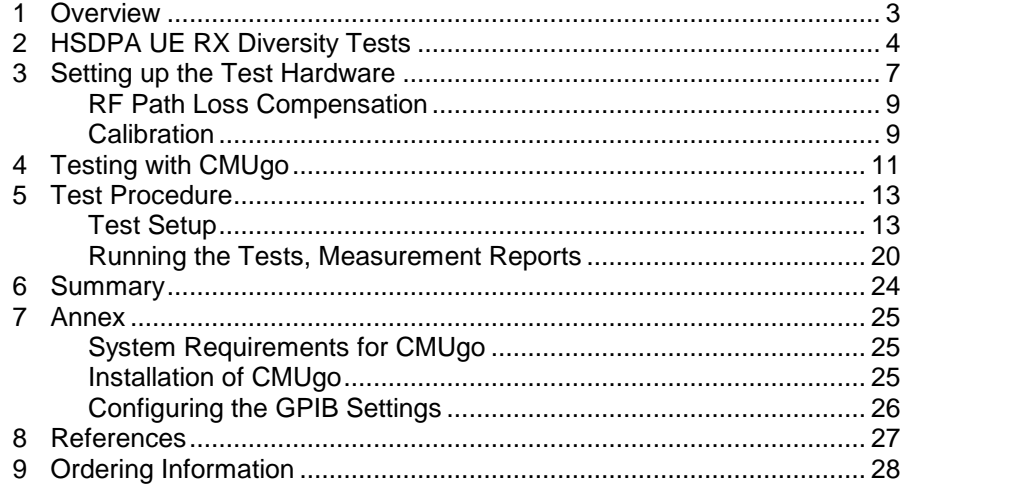

The following abbreviations are used in this Application Note for Rohde & Schwarz test equipment:

- The Universal Radio Communication Tester R&S<sup>®</sup>CMU200 is referred to as the CMU.
- The Vector Signal Generator R&S®SMU200A is referred to as the SMU.

The R&S logo, Rohde & Schwarz, and R&S are registered trademarks of Rohde & Schwarz GmbH & Co. KG and its subsidiaries.

# <span id="page-2-0"></span>1 Overview

Both in 3GPP-UMTS and GERAN, receive diversity and advanced receiver technologies are used in mobile radios to increase the downlink performance in terms of capacity and coverage. These enhanced receivers need to be checked by new types of tests [3].

In 3GPP-UMTS, the tests for user equipment (UE) with RX antenna diversity emerged in the standard TS34.121 [1] from release 6 onwards. They have been titled Enhanced Performance Requirements Type 1/2/3 and measure the performance of the high speed downlink packet access (HSDPA) channels.

This application note demonstrates how easily these tests can be performed using the Universal Radio Communication Tester R&S<sup>®</sup>CMU200 in combination with the Vector Signal Generator R&S $^\circ$ SMU200A.

The application note describes the tests for UE with RX antenna diversity and single link performance (no TX diversity). These tests can be found in the sections 9.2.1A, B, C, D, E, F, G and 9.4.1A of the standard TS34.121. All three tests run under fading conditions with additional white Gaussian noise (AWGN).

For the great number of measurements in each of the sections mentioned above, a new test item and a new generic test sequence with predefined parameter sets are implemented in the application software CMUgo, which is available free-of-charge from Rohde & Schwarz. Both make it easy to measure in accordance with the standard.

(The tests 9.2.1A, 9.2.1B, and 9.2.1C are very similar to the tests 9.2.1D and 9.2.1E. Although they do not need the RX diversity they have been added to the same test item to round off the list.)

To run the tests described in this application note, you need the following configuration bundle:

- CMU200, firmware 4.1.0 or later, options CMU-B21 var.14 or var. 54, CMU-B68, CMU-B56, CMU-U65, CMU-PK-60, CMU-K64, and CMU- B17
- SMU200, firmware 1.40.17 or later, options SMU-B13 (two times), SMU-B14, SMU-B15, SMU-K43, SMU-K62 (two times), and SMU-K71 (two times)
- Software CMUgo, version 1.9.6 or later

download it from [here](http://www.rohde-schwarz.com/www/download_files.nsf/file/CMUgo_1_70.zip/$file/CMUgo_1_70.zip)

The application note 1MA87 refers to version 7.0.0 of TS34.121.

For ordering numbers, see the section Ordering Information in chapter 9 on page [28](#page-27-0).

Notes: To get an overview of the test and measurement requirements arising from the new technologies for both GERAN and 3GPP- UMTS, see R&S<sup>®</sup> Application Note [1MA88](http://www.rohde-schwarz.com/www/DownCent.nsf/appnote/1MA88) T&M Requirements for Receive Diversity and Advanced Receivers [3].

### <span id="page-3-0"></span>2 HSDPA UE RX Diversity Tests

The HSDPA UE RX Diversity tests 9.2.1D and 9.2.1E measure the information bit throughput (T-put) on the high speed downlink shared channel (HS-DSCH). It indicates the actual bitrate in kbps which must not fall below the minimum values specified in the standard. The T-put is evaluated by counting the number of acknowledge and not acknowledge (ACK and NACK) messages from the UE.

Test 9.4.1A checks how reliably the high speed shared control channel (HS-SCCH) will be detected by the UE. This downlink channel signals to the UE connected to the NodeB when a HSDPA receive slot is assigned to it. TS34.121 defines the event  $E_m$  for the case that the UE is signalled on the HS-SCCH, but neither an ACK nor a NACK message is observed in the uplink. The probability of event  $E_m$  - denoted as  $P(E_m)$  - must not exceed the maximum values specified in the standard.

To measure the receiver performance for HSDPA the standard TS34.121 release 6 defines six fixed reference channels (FRCs) for the downlink with different data rates, for example. Considered as a set of parameters they are called H-Set 1 to H-Set 6.

User equipment supporting HSDPA is categorized by its maximum data rate. Table 2\_1 shows which H-Sets are to be applied for each category. Table 2\_1 is for single link, i.e. for UE without transmit diversity.

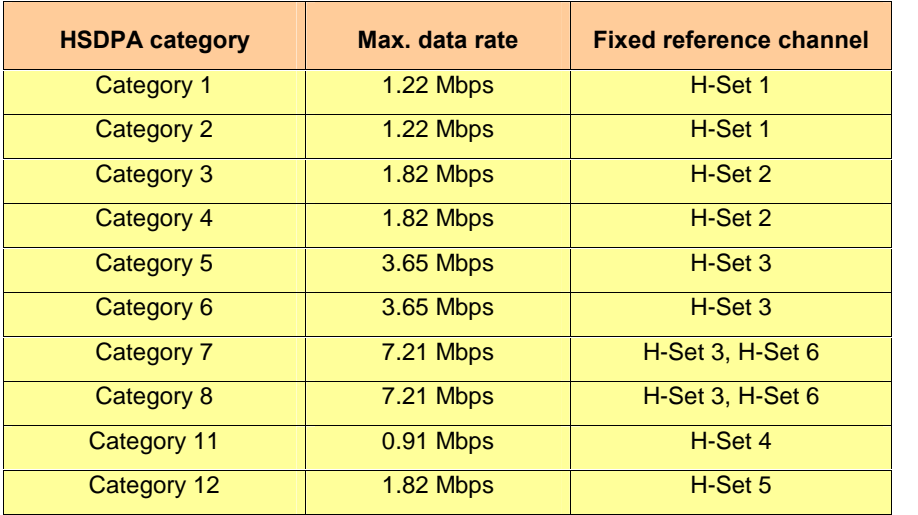

Table 2\_1: HSDPA Categories and applicable H-Sets for single link

The tests 9.2.1D, 9.2.1E, and 9.4.1A comprise a lot of measurements, each with a specific set of parameters: the fixed reference channel (H-Set), the modulation scheme, the fading profile, the ratio of the channel power to the total power  $E_c/I_{or}$ , and the ratio of signal to AWGN  $\hat{I}_{or}/I_{oc}$ .

As an example the table 2\_2 shows the "measurement tree" of test 9.2.1D.

<span id="page-4-0"></span>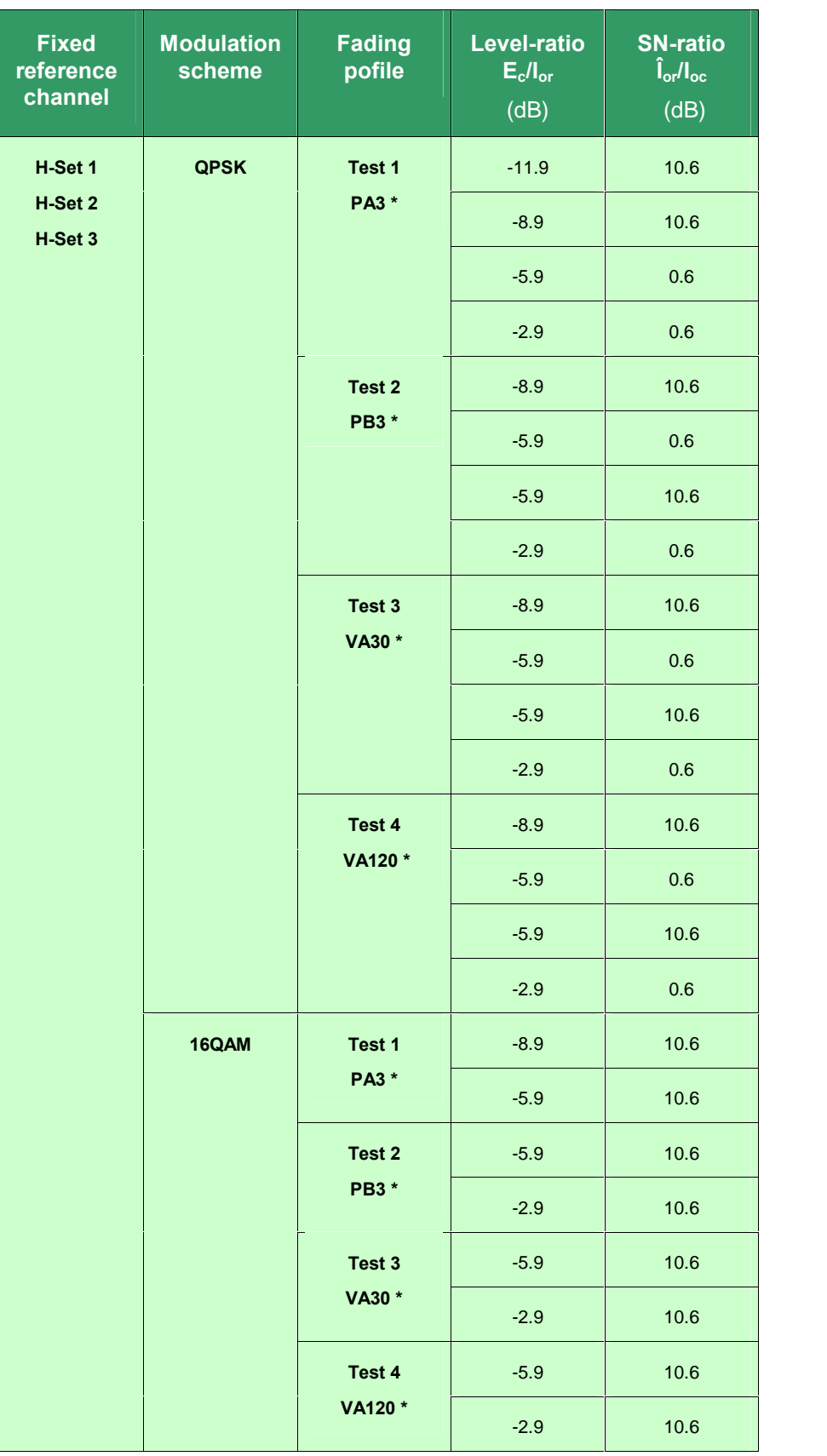

Table 2\_2: Structure of test 9.2.1D (measurement tree)

\* Notes: The fading profiles PA3 and PB3 simulate pedestrians walking at 3 km/h. VA30 and VA120 refer to vehicular scenarios with speeds of 30 km/h or 120 km/h respectively.

Table 2\_2 contains 24 measurements for test 9.2.1D. Therefore the CMUgo test item HSDPA Enhanced, Type 1 - which is presented in this Application Note - provides 24 corresponding parameter sets. Fig. 2\_1 shows the beginning of the selection list of the item.

| Test     |                     |  |                            |
|----------|---------------------|--|----------------------------|
|          | 9.2.1D QPSK Test 1, |  | PA3, Ec/lor=-11.9dB, Io ▼  |
| l 9.2.1D | QPSK Test 1,        |  | PA3, Ec/lor=-11.9dB, Iorl  |
| 9.2.1D   | QPSK Test 1,        |  | PA3, Ec/lor= -8.9dB, Iorl  |
| 9.2.1D   | QPSK Test 1.        |  | PA3, Ec/lor= -5.9dB, Iorl  |
| 9.2.1D   | QPSK Test 1.        |  | PA3, Ec/lor= -2.9dB, Iorl  |
| 9.2.1D   | QPSK Test 2.        |  | PB3, Ec/lor=_-8.9dB, Iorl  |
| 9.2.1D   | QPSK Test 2.        |  | PB3, Ec/Ior= -5.9dB, Iorl  |
| 9.2.1D   | QPSK Test 2.        |  | PB3, Ec/Ior= -5.9dB, Iorl  |
| 9.2.1D   | QPSK Test 2.        |  | PB3, Ec/Ior= -2.9dB, Iorl  |
| 9.2.1D   | QPSK Test 3.        |  | VA30, Ec/lor= -8.9dB, Iorl |

Fig. 2\_3: Predefined parameters for test 9.2.1D (section)

Scooping from this pool frees you from entering a lot of values in a test program and makes it easy to compile your own test sequence. Take the presettings as a starting point, and modify single values if you need to.

The test item HSDPA Enhanced, Type 1 also allows you to simply change to another H-Set or fading profile. All parameters are predefined in accordance with the standard.

You will find a detailled description on how to configure the test item and how to run a test under CMUgo in chapter 5 Test Procedure on page [13](#page-12-0).

### <span id="page-6-0"></span>3 Setting up the Test Hardware

The three tests 9.2.1D, 9.2.1E, 9.2.1F, 9.2.1G and 9.4.1A require two fading downlink channels. Both are derived from one source. The two fading profiles are not correlated with each other.

Fig. 3\_1 shows the functional hardware setup as outlined in the standard, using two RF fading channel simulators (Fader).

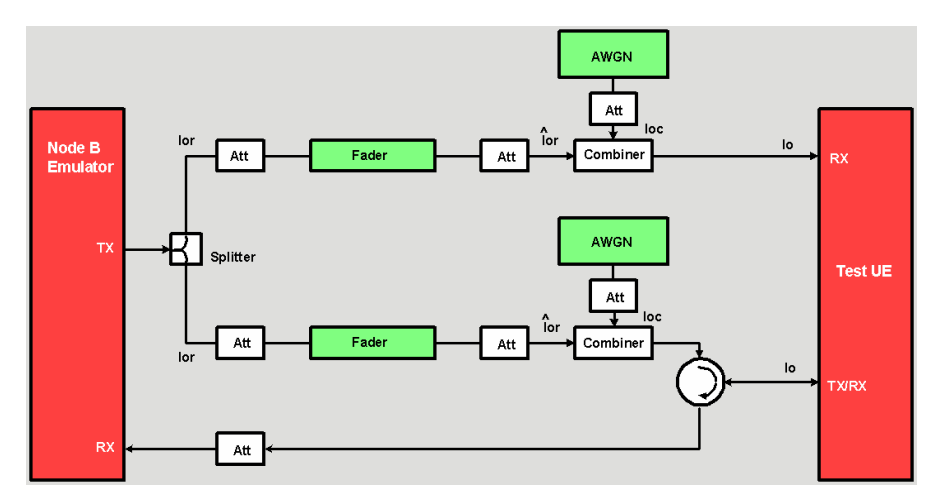

Fig. 3\_1: Functional hardware setup in standard TS34.121. Tests without RX-diversity (9.2.1A, 9.2.1B, and 9.2.1C) don't use the upper path.

A power splitter generates two downlink paths from the one TX source of the Node B Emulator (the tester). Both paths are processed in the same way but independently of each other (not correlated).

In each path an RF Fader transforms the static level TX signal  $I_{or}$  into the fading signal  $\hat{I}_{\text{or}}$ . An AWGN generator adds white Gaussian noise  $I_{\text{oc}}$  to simulate other traffic channels. Io is the signal summary at each of the two antennas of the test UE.

#### Recommended test setup:

Instead of using RF faders the R&S instruments CMU and SMU benefit from fading in the baseband, because:

#### Baseband fading ensures optimum signal quality

Any RF-channel simulator has to convert the RF signal down to a low intermediate frequency before applying a fading profile. This is followed by an up-conversion. Each conversion causes signal distortion and additional noise, and may decrease the dynamic range. Baseband fading does not need conversions; there are no such impairments.

#### Automatic calibration is provided inside the SMU. No external measurements are necessary

The most critical parameters for the receiver measurements are the absolute signal power  $\hat{I}_{or}$  and the ratio  $\hat{I}_{or}$  /  $I_{oc}$ . (signal to Gaussian Noise). With an external channel simulator, you have to measure both signals and adjust the levels precisely. Using baseband techniques, the ratio  $\hat{I}_{or}$  /  $I_{oc}$  is automatically set correctly inside the SMU, and the absolute power can be adjusted at the CMU and SMU without any additional measurement required. Because the ratio of  $I_{or}$  /  $I_{oc}$  is adjusted in the baseband, no extra calibrations are needed if the RF channel changes.

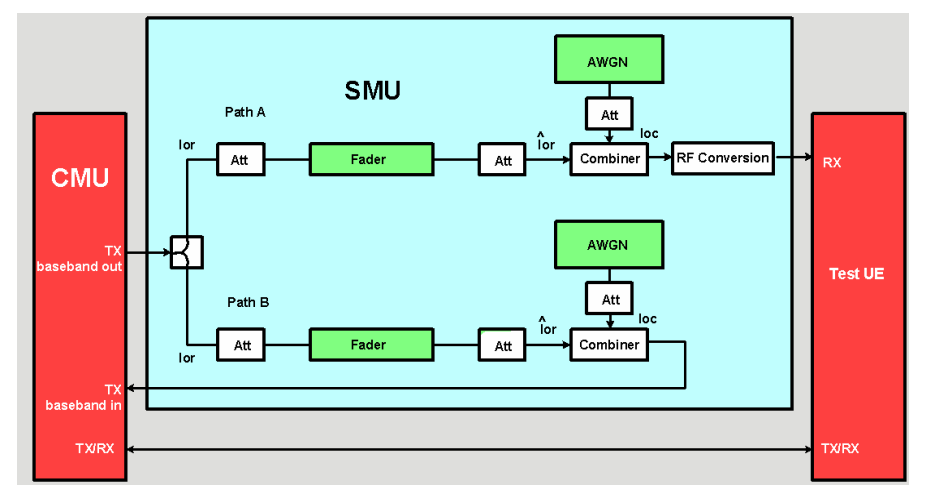

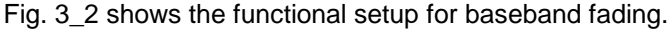

Fig. 3\_2: Functional hardware setup using baseband fading. Tests without RX-diversity (9.2.1A, 9.2.1B, and 9.2.1C) don't use the upper path.

The CMU provides the downlink stream at the TX (IQ) baseband outputs. This signal is fed into the baseband inputs of the SMU generator (option SMU-B17).

Inside the SMU, the signal branches into the paths A and B. In both paths the fading profiles are applied, and AWGN is added. The signal of path A will be up-converted into the RF band inside the SMU.

The signal of path B is returned from the SMU baseband outputs to the TX (IQ) baseband inputs of the CMU (option CMU-B17), where it is up converted into the RF band.

From the RF connectors of the two instruments we get the two signals for the two antenna inputs of the device under test.

Connecting the instruments is easy (see Fig.3\_3). Use the dedicated IQ cable included with the option CMU-B17. It provides one DSUB connector to the CMU200 and four BNC connectors to the SMU.

Note that the RF cable between the CMU and the user equipment also carries the uplink signal of the user equipment.

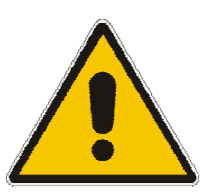

Make sure that the power from the User Equipment at the RF-output of the SMU does not exceed 0.5W. The DC input must be less than 10 V.

<span id="page-8-0"></span>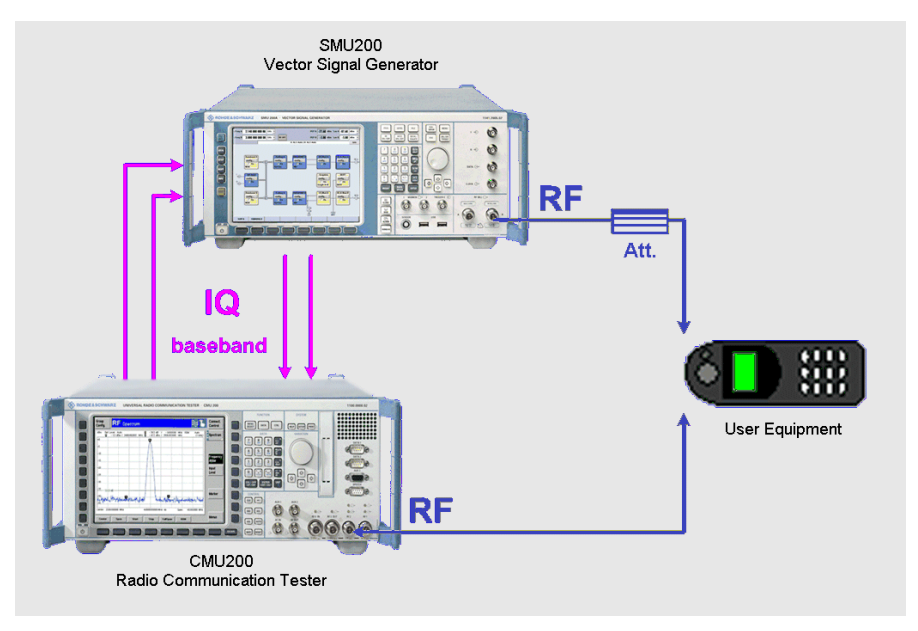

Fig. 3\_3: Hardware setup for baseband fading. For tests without RX-diversity (9.2.1A, 9.2.1B, and 9.2.1C) the UE is only connected to the CMU RF output .

### RF Path Loss Compensation

- Measure the RF cable loss at your uplink and downlink frequency between the CMU and the user equipment (see Fig. 3\_3). You need these values later as input parameters in the test program CMUgo.
- Measure the RF cable loss at your downlink frequency between the SMU and the mobile station. You need this value later as input parameter in the test program CMUgo.

CMUgo automatically compensates these losses.

### **Calibration**

Using the CMUgo testitems you do not need any extra measurements to calibrate the paths:

In the IQ path two attenuations are effective:

• WCDMA signals exhibit a certain peak to average level ratio (crest factor). To prevent signals from being clipped, the CMU automatically reduces the average level at its baseband outputs if WCDMA is selected. Moreover, the CMUgo test item for this application reduces the IQ level further.

 Multipath fading is done in the SMU by adding various single signals. This increases the crest factor of the summary signal enormously causing the SMU to reduce the levels further. This attenuation is called the "Insertion Loss" in Fig. 3\_4.

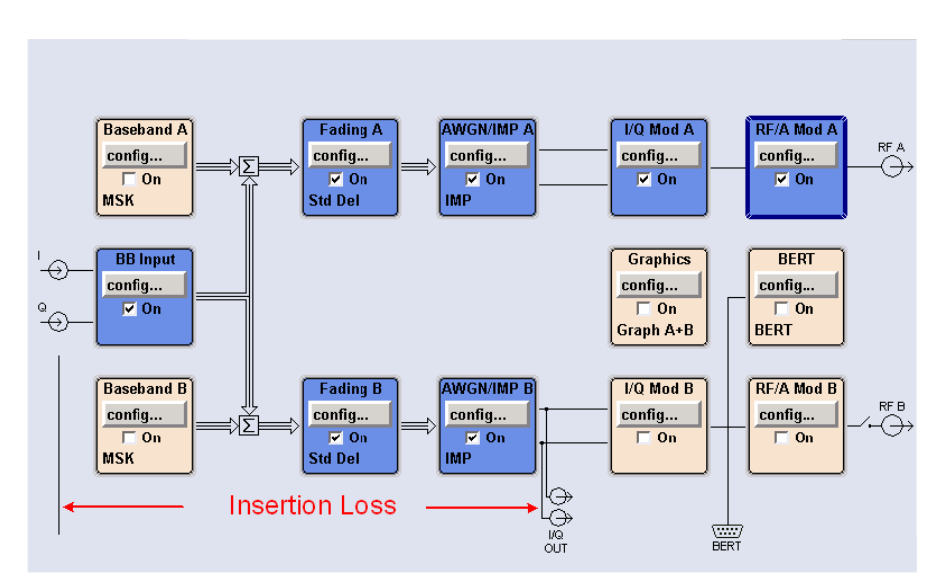

Fig. 3\_4: Functional signal processing inside the SMU

In the functional diagram above the upper path (A) is the "SMU path"; the lower path (B) is the "CMU path". Only the blue blocks are active.

#### Calibration of SMU path (A):

The baseband levels are measured if the checkbox SMU Baseband Calibration in the CMUgo test item HSDPA Enhanced, Type 1 is activated (see Fig. 5\_4 on page [16](#page-15-0)) during the test run.

Knowing the IQ input level and the insertion loss, the SMU always adjusts the correct ratio of faded signal to AWGN and compensates for the reduced IQ input signal automatically.

#### Calibration of CMU path (B):

Using CMUgo test items the program reads the insertion loss from the SMU and compensates for it by simulating a higher RF output attenuation for the CMU: The fading insertion loss is added to the CMU RF cable loss, and the CMU raises its level accordingly.

Knowing the IQ input level and the insertion loss, the SMU always adjusts the correct ratio of faded signal to AWGN.

The baseband level reduction of the CMU IQ output is automatically compensated in the CMU IQ input stage.

### <span id="page-10-0"></span>4 Testing with CMUgo

CMUgo is a software tool for running remote-control tests using the CMU and additional instruments. You will find the requirements on your computer hardware, and instructions on how to install CMUgo in the Annex of this Application Note.

We presume that you are already familiar with the CMU and CMUgo. Otherwise first read the manual in the file CMUgo.pdf, which was extracted during installation. It describes the menus, the entries and the controls, and provides examples. We encourage you to learn as you go.

CMUgo remote-controls the instruments via the IEC/IEEE bus. Therefore the SMU and the CMU have to be connected with the controller board of your PC. To keep the figures with the test setup simple, these remote control cables have been omitted on the following pages.

The test items provided by CMUgo execute an extensive task, e.g. setting up a call, running a single test, or showing a summary result. Use the test items as building blocks to compile your own test sequences, and to run them under CMUgo.

For 3GP-WCDMA, there already are many test items, including WCDMA Spurious Emmissions, Adjacent Channel Selectivity, Blocking, Intermodulation, etc. The version 1.7.2 of CMUgo adds the generic test item HSDPA Enhanced, Type 1 to the list. This test item executes the single measurements of the tests 9.2.1D, 9.2.1E, and 9.4.1A.

Further test items are provided: Basic Initializing and HSDPA Call Setup always build a test header, HSDPA Call Release and Test End a test tail.

The test sequence HSDPA\_Enhanced\_Type1.SEQ contains all necessary building blocks in the right order. To run a single measurement out of the extensive test suites of the standard simply adapt some parameters in the test items to your application and you are ready to go!

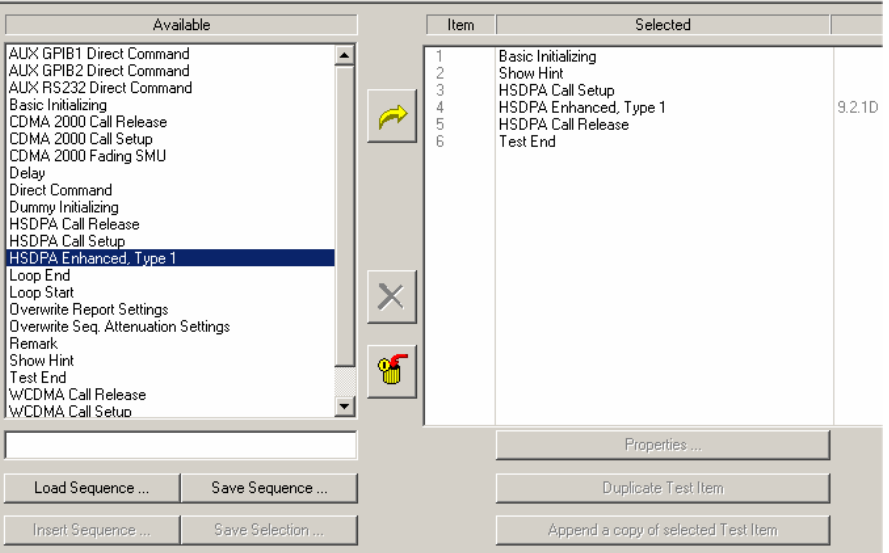

Fig. 4\_1 shows the elements of sequence HSDPA Enhanced, Type 1.

Fig. 4\_1: Sequence HSDPA\_Enhanced\_Type1.SEQ for a single measurement

To run several measurements subsequently, line up more test items between call setup and call realease (see Fig.4\_2). These items probably differ from each other in only one or two parameters. In particular the RF Channel and the Cable Losses might always be the same.

Therefore we recommend that you begin with a test sequence containing just one test item: HSDPA Enhanced, Type 1. Edit this one first. Then make as many copies of this test item for as many measurements as you need. Now edit the copies.

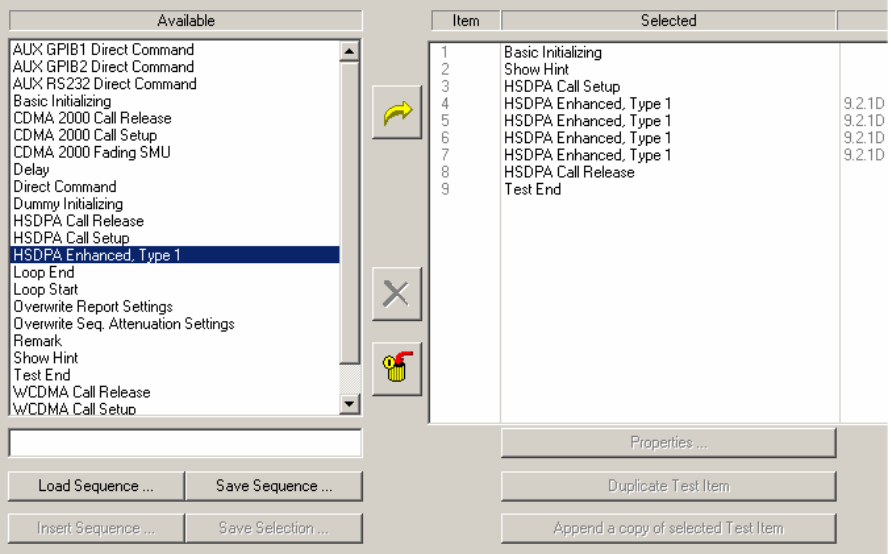

Fig. 4\_2: Sequence HSDPA\_Enhanced\_Type1\_Example for four measurements

The sequence HSDPA\_Enhanced\_Type1\_Example.SEQ executes the first four measurements of test 9.2.1D.

Chapter 5 Test Procedure shows you in detail how to configure the test items and how to run a test under CMUgo.

### <span id="page-12-0"></span>5 Test Procedure

Install the CMUgo software on your PC and connect the CMU and the SMU to your IEEE controller board. Set the instrument names and addresses correctly in the CMUgo configuration (see sections Installation of CMUgo and Configuring the GPIB Settings on page [26](#page-25-0)ff. in the Annex).

With the help of a test sequence either provided by CMUgo or taken from your own test library, running a test always requires the following steps:

- > Load a test sequence.
- $\triangleright$  Configure the test items.
- $\triangleright$  Add further test items if needed, and configure them.
- $\triangleright$  Save your test sequence for later use.
- $\triangleright$  Start the test.
- Check the results.

All measurements of the tests 9.2.1D, 9.2.1E and 9.4.1A work with the same test item HSDPA\_Enhanced\_Type 1. From the user's point of view they differ from each other only in their parameters.

The following description uses the sequence HSDPA Enhanced Type 1 Example.SEQ which is included in CMUgo version 1.7.6. Take this example as a model for creating your own sequences. Simply modify single parameters, and duplicate or delete test items.

#### Test Setup

- 1) Connect instruments and mobile station as shown in Fig. 3 3.
- 2) Launch CMUgo. Then click Configuration, Configure Tests.

The Configure Test window opens.<br>3) Click Load Sequence,

- 
- 4) Select HSDPA Enhanced Type 1 Example. SEQ.

Now the Configure Test window looks like the screenshot in Fig. 5\_1. The left-hand column contains all test items of CMUgo, and the right-hand column shows which of those items have been selected to build the current test sequence.

In general every CMUgo test sequence starts with a Basic Initializing of the CMU. It always ends with the item Test End, which provides a summary result. Each WCDMA HSDPA UE test needs a corresponding call connection, which is established by the test item HSDPA Call Setup and released by item HSDPA Call Release.

In addition, CMUgo contains a bitmap to show the hardware setup. The item Show Hint in the sequence below displays it as wallpaper until the measurement result is available. You can remove this item if you don't need it.

The essential part of the test are the items between the HSDPA Call Setup and the HSDPA Call Release. With the HSDPA Enhanced Type 1 Example sequence, the first four measurements of test 9.2.1D are

provided, in accordance with the standard TS34.121 (also see Table 2\_2 on page [5](#page-4-0)).

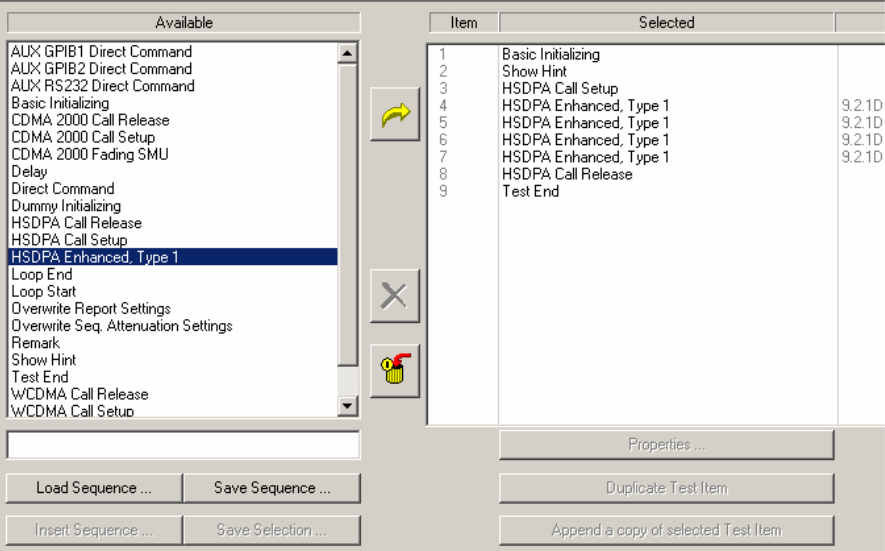

Fig. 5\_1: Available and selected test items (test sequence)

Test items have to be configured before you run a test. Double-click a test item to open its configuration window.

#### Configure test item Basic Initializing:

1) Double-click the test item Basic Initializing. The configuration window opens (see Fig. 5\_2). It enables the function groups inside the CMU.

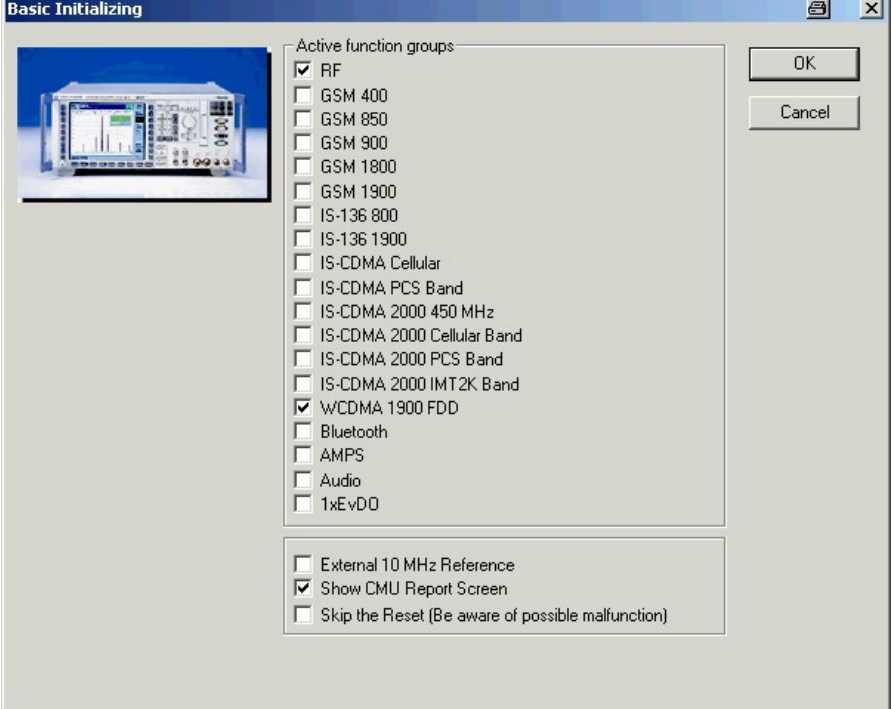

Fig. 5\_2: Available function groups inside the CMU

- 2) Always enable the function group  $RF$ .
- 3) Make sure that WCDMA 1900 FDD is enabled.
- Note: If you activate Show CMU Report Screen, the CMU monitors all GPIB commands from and to your remote controller. Otherwise the CMU screen will be blank during a test.
- 4) Click OK.

The test item Basic Initializing has been completely configured. You are back in the Configure Test window (see Fig. 5\_1).

#### Configure test item HSDPA Call Setup:

1) Double-click HSDPA Call Setup in the list of the selected test items.

The window Call Setup Configuration opens (see Fig. 5\_3 ).

- 2) Enter a channel number for the call setup at Physical RF Channel.
- 3) Enter the path losses you measured between the UE and the CMU as Input and Output Attenuation.

All other parameters are preset to the standard values. If you do not modify the default settings a call will be setup in accordance with TS34.108, clause 7.3.6.3 (second table), [2].

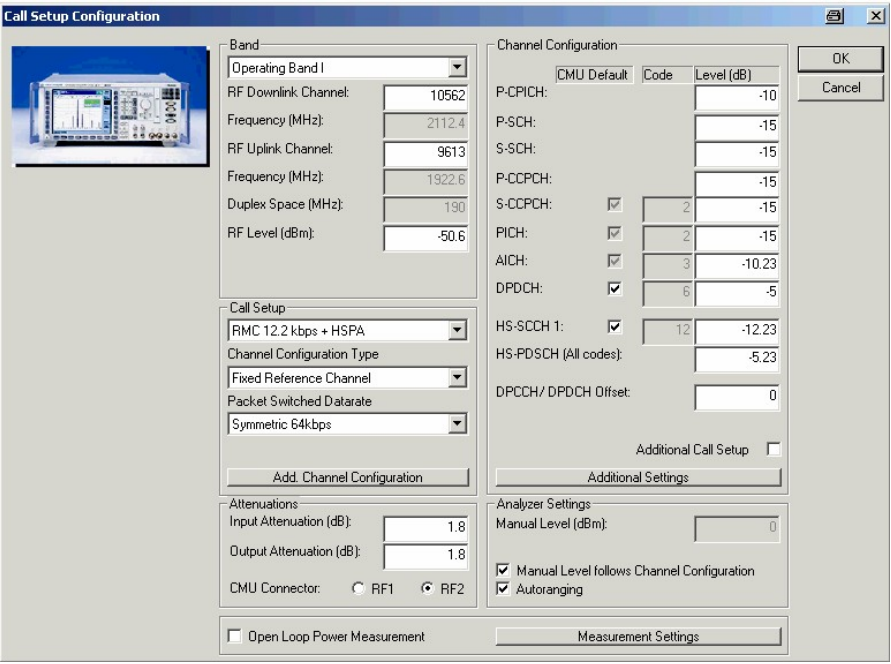

- Fig. 5\_3: HSDPA call setup with default settings
- 4) Click OK to return to the Configure Test window.

<span id="page-15-0"></span>The test item Call Setup has been completely configured. You are back in the Configure Test window.

#### Configure test item HSDPA Enhanced, Type 1:

 $\triangleright$  Double-click the first test item HSDPA Enhanced, Type 1 in the list of the selected test items.

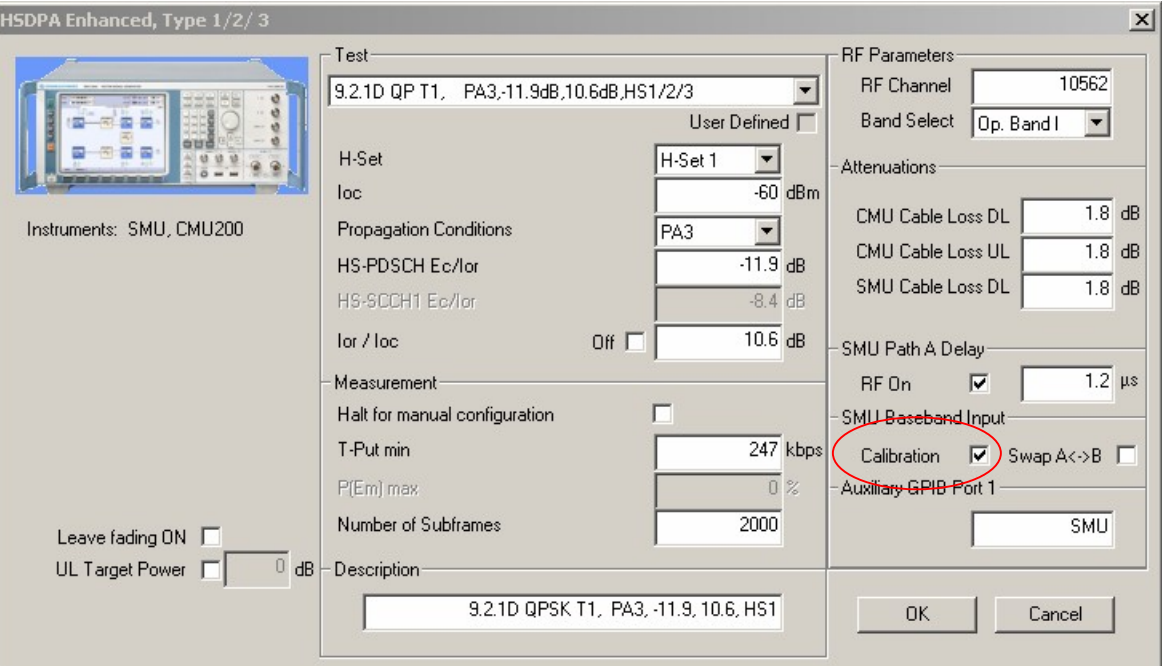

The HSDPA Enhanced, Type 1 window appears (see Fig. 5\_4).

Fig. 5\_4: Generic test item HSDPA Enhanced, Type 1. For SMU Baseband Input Calibration see step 8) on page [17.](#page-16-0)

The HSDPA Enhanced, Type 1/2/3 window is prepared for the measurements of the three tests 9.2.1A, 9.2.1B, 9.2.1C, 9.2.1D, 9.2.1E, 9.2.1F, 9.2.1G, and 9.4.1A of standard TS34.121. Edit fields for the measurement configuration are in the middle, and edit fields for your specific test setup are on the right-hand side.

<span id="page-16-0"></span>Open the pull-down menu of the field Test. You will see 23 selection items for test 9.2.1A, 30 for test 9.2.1B, 22 for test 9.2.1C, 24 for test 9.2.1D, 22 for test 9.2.1E, 16 for test 9.2.1F, 20 for test 9.2.1G and two for test 9.4.1A.

Fig. 5\_5 shows you a part of this list.

| — Test÷               |              |                                              |
|-----------------------|--------------|----------------------------------------------|
|                       |              |                                              |
| 9.2.1D   QPSK Test 1。 |              | PA3, Ec/lor=-11.9dB, Io $\blacktriangledown$ |
| l 9.2.1D              | QPSK Test 1, | PA3, Ec/lor=-11.9dB, lor                     |
| 9.2.1D                | QPSK Test 1. | PA3, Ec/lor= -8.9dB, lorl                    |
| 9,2.1D                | QPSK Test 1, | PA3, Ec/lor= -5.9dB, Iorl                    |
| 9.2.1D                | QPSK Test 1. | PA3, Ec/lor= -2.9dB, lorl                    |
| 9.2.1D                | QPSK Test 2. | PB3, Ec/lor= -8.9dB, lor                     |
| 9.2.1D                | QPSK Test 2. | PB3, Ec/lor= -5.9dB, Iorl                    |
| 9.2.1D                | QPSK Test 2. | PB3, Ec/lor= -5.9dB, Iorl                    |
| 9.2.1D                | QPSK Test 2. | PB3, Ec/lor= -2.9dB, lorl                    |
| 9.2.1D                | QPSK Test 3. | VA30, Ec/lor=_-8.9dB, lor[                   |

Fig. 5\_5: Predefined measurements in the test list

Each line shows the corresponding section number in the standard, the modulation scheme, the fading profile, and the level and noise ratios (see also Table 2\_2 on page [5](#page-4-0)). All values are in accordance with TS 34.121.

1) Select one measurement.

Once a measurement has been selected the following entry fields in the window are preset:  $I_{\rm oc}$  Propagation Condition,  $E_c / I_{\rm or}$ ,  $\hat{I}_{\rm or} / I_{\rm oc}$ , and the limits for the Measurement results: the minimum throughput T-Put min for tests 9.2.1, or the maximum misdetection  $P(E_m)$  max for test 9.4.1.

For tests 9.2.1  $E_0/I_{or}$  refers to the HS-DSCH, for test 9.4.1 to the HS-SCCH.

If you modify one or more of these parameters, "User Defined" will be indicated in the checkbox below the Test box.

- 2) Modify these parameters if necessary.
- 3) Enter a channel number at RF Channel and select the Band.
- 4) Select one H-Set.
- 5) Enter the path Attenuations you measured between the UE and the CMU or the SMU respectively as Cable Loss DL and UL.
- 6) Edit the Number of Frames for the measurement.
- 7) For Auxiliary Device Name enter SMU.
- 8) Enable the SMU **Baseband Input Calibration** checkbox, if the test item follows immediately after HSDPA Call Setup. Then the SMU will measure the incoming baseband signal and adjust the AWGN correctly. This calibration remains valid for all following test items.

Also enable the SMU Baseband Input Calibration checkbox, if the current test items uses a different modulation type than the predecessor.

- 9) The AWGN ( $\widehat{0}$ or/loc) can be deactivated by checking the  $\widehat{0}$ **or/loc OFF** checkbox.
- 10) SMU PATH A DELAY is the delay between CMU and SMU RF output due to filtering. The delay (default 1.2µs) is compensated with the fader path of the SMU RF path.
- 11) When activating the RF On checkbox the RF generator of the CMU baseband fading is additionally turned ON (default OFF).
- 12) If Swap A<->B is checked, the path A and B of the SMU are swapped. This option is useful for testing 9.4.1A - C (no RX-diversity) without the  $SMU's 2<sup>nd</sup>$  baseband path.
- 
- 13) Add a comment in the DESCRIPTION field if you like.<br>14) If HALT FOR MANUAL CONFIGURATION is checked, the HSDPA Enhanced Type 1 test stops and displays a message box to continue the measurement.

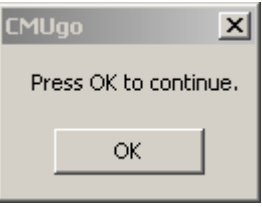

Fig. 5\_6 Message Box to continue measurement

- 15) LEAVE FADING ON keeps the the CMU-B17 IQ/IF interface set to FADING and does not reset it BYPASS.
- 16) UL TARGET POWER When checkbox is clicked a command for setting the UE UL power is sent to the CMU.
- 17) Click OK.

The test item HSDPA Enhanced, Type 1 has been completely configured. You are back in the Configure Test window.

- 18) Configure another item if necessary.
- Notes: If you are building your own test sequence, subsequent items probably differ from each other in only one or two parameters. In particular the four parameters of the measurement setup - such as the RF Channel and the Cable Losses - might always be the same.

Therefore we recommend that you begin with a test sequence containing just one test item HSDPA Enhanced, Type 1. Edit this one at first. Then make as many copies of this item for as many measurements you need. Now edit the copies.

Do not forget to enable the *Calibration* checkbox in the first *HSDPA* Enhanced, Type 1 test item!

If you want to store your sequence use the Save Sequence button in the Configure Test window (see Fig. 5\_1).

19) Finally click OK (in the Configure Test window).

This completes the measurement setup. The test sequence has been completely configured. Now run your sequence.

#### To start the sequence run:

Click the start icon in the menu bar of CMUgo:

| <b>&amp; CMUgo -</b>                                                                                        |  |  |  |   |
|----------------------------------------------------------------------------------------------------|--|--|--|---|
| File   Measurements Configuration Window Help                                                               |  |  |  |   |
| $\mathfrak{S} \boxplus  \triangleright \blacksquare \blacksquare @ \mathfrak{N} \mathfrak{S} \mathfrak{S} $ |  |  |  | € |
|                                                                                                    |  |  |  |   |

Fig. 5\_7: Start icon in the menu bar of CMUgo

### <span id="page-19-0"></span>Running the Tests, Measurement Reports

Clicking the start icon will display one of the following windows:

- the hardware setup as wallpaper, if the item Show Hint is present
- otherwise a temporary Measurement Report window.

To optimize the speed, these windows are not updated until the last measurement of the last test item has been finished.

The temporary Measurement Report window already shows the names of the tests and the test conditions. However, as long as the tests are running, all test items are indicated as not performed.

When the basic initialization is completed, a pop-up menu instructs you to Switch on the Mobile. Ignore this message if it is already powered up. After the individual response time of the mobile station, the CMU automatically registers the mobile station and sets up a connection including HSDPA traffic. The pop-up menu disappears when the connection is established.

The sequence of IEEE commands and the data flow between CMU and the PC running CMUgo appears on the CMU screen (if Show CMU Report Screen was enabled in test item Basic Initialising).

If not changed by the user the first test item HSDPA Enhanced Type 1 in the sequence HSDPA\_Enhanced\_Type 1\_Example.SEQ sets up a HSDPA connection using the following:

- H-Set1
- QPSK modulation
- Fading profile PA3 (pedestrian, 3 km/h)
- Level ratio  $E_c/I_{or} = -11.9$  dB
- Signal to noise ratio  $\hat{I}_{or}/I_{oc} = 10.6$  dB

To measure the data throughput the number of ACKs is counted on the uplink HS-DPCCH in the CMU. If the number of frames specified in the current test item has elapsed, the result is stored inside CMUgo, and the sequence continues with the next test item. This uses the same H-Set and modulation, but a different level ratio  $E_0/I_{or}$  (see Table 2\_2 on page [5](#page-4-0)).

The main CMUgo display is not updated until the sequence has finished but the bottom line of the CMUgo window shows which test item is currently active. Note that CMUgo considers the HSDPA Call Setup also as an equal test item. The displayed "steps" are internal program counts within a test item.

If the H-Set (1 to 6) or modulation scheme (QPSK, 16QAM) changes from one test item to the other the call is released automatically and a call established with the new parameters. In this case the test takes approx. 10 seconds longer as usual. It is convenient to group test items with matching H-Sets and modulation schemes in order to minimize test duration.

Once the sequence has been completed, a measurement report similar to Fig. 5\_8 appears.

| Lower Limit Upper Limit   Measured Value<br>PF<br>v<br>passed | Operator:<br>noname                                                                                                    |
|---------------------------------------------------------------|----------------------------------------------------------------------------------------------------|
|                                                               |                                                                                                    |
|                                                               | <b>CMU Ident:</b><br>Rohde&Schwarz, CMU 200,xxxxxx/xxx, Vx.xx                                                                                              |
|                                                               | Options:<br>B11/B12,B21,B41,B52,PCMC/A,B53,B83,B95,K0,K42,K64,CPU(FMR),Memory                                                                              |
|                                                               | uP1                                                                                                    |
|                                                               | Sequence:                                                                                                    |
|                                                               | <b>Test Name and Condition</b>                                                                                                    |
|                                                               | Operating Band I, Channel DL/UL 10562/9613, RF Level -50.6 dBm, Attenuation (In/Out) 1.8 / 1.8 dB                                                          |
|                                                               | P-CPICH: -5.23 dB, P-SCH: -10.23 dB, S-SCH: -10.23 dB, P-CCPCH: -7.23 dB, S-CCPCH: -7.23 dB                                                                |
|                                                               | PICH: -10.23 dB, AICH -10.23 dB, DPDCH (Code 6): -12.23 dB, DPCCH/DPDCH Offset 0.00 dB<br>MCC 1, MNC 1, LAC 1 CallType RMC 64 kbps DL/UL, Test Loop Mode 2 |
|                                                               | IMSI: 12345678, Serial Number: 12345678                                                                                                    |
|                                                               | <b>Call to Mobile:</b>                                                                                                    |
| v<br>379.00<br>439.48                                         | v<br>T-put Measurement 9.2.1D QPSK Test1, PA3,Ec/lor=-11.9dB<br>247.00<br>294.41                                                                           |
| u.<br>195.00<br>210.31                                        | T-put Measurement 9.2.1D QPSK Test1, PA3, Ec/lor= -8.9dB                                                                                                   |
|                                                               | T-put Measurement 9.2.1D QPSK Test1, PA3, Ec/lor= -5.9dB                                                                                                   |
| v<br>316.00<br>350.92                                         | T-put Measurement 9.2.1D QPSK Test1, PA3,Ec/lor= -2.9dB                                                                                                    |
| v<br>passed                                                   | <b>Call Release Test:</b>                                                                                                    |
|                                                               |                                                                                                    |
|                                                               | MS Serial Number: 12345678                                                                                                    |
|                                                               |                                                                                                    |
|                                                               |                                                                                                    |
|                                                               |                                                                                                    |
|                                                               |                                                                                                    |
|                                                               |                                                                                                    |
|                                                               |                                                                                                    |
|                                                               |                                                                                                    |
|                                                               |                                                                                                    |
|                                                               |                                                                                                    |
|                                                               |                                                                                                    |
|                                                               |                                                                                                    |
|                                                               |                                                                                                    |
|                                                               |                                                                                                    |
|                                                               |                                                                                                    |
|                                                               |                                                                                                    |
|                                                               |                                                                                                    |
|                                                               |                                                                                                    |
|                                                               |                                                                                                    |
|                                                               |                                                                                                    |
|                                                               |                                                                                                    |
|                                                               |                                                                                                    |
|                                                               |                                                                                                    |
|                                                               |                                                                                                    |
|                                                               |                                                                                                    |
|                                                               |                                                                                                    |
|                                                               |                                                                                                    |
|                                                               |                                                                                                    |
|                                                               |                                                                                                    |
|                                                               |                                                                                                    |
|                                                               |                                                                                                    |
|                                                               |                                                                                                    |
|                                                               |                                                                                                    |
|                                                               |                                                                                                    |
|                                                               |                                                                                                    |
|                                                               |                                                                                                    |
|                                                               |                                                                                                    |
|                                                               |                                                                                                    |
|                                                               |                                                                                                    |
|                                                               |                                                                                                    |
|                                                               |                                                                                                    |
|                                                               |                                                                                                    |
|                                                               |                                                                                                    |
|                                                               |                                                                                                    |
|                                                               |                                                                                                    |
|                                                               |                                                                                                    |
|                                                               |                                                                                                    |
|                                                               |                                                                                                    |
|                                                               |                                                                                                    |
|                                                               |                                                                                                    |
|                                                               |                                                                                                    |
|                                                               |                                                                                                    |

Fig. 5\_8: Result for the first four measurements of test 9.2.1D

In the upper half of the window the CMU configuration is displayed, followed by the general test conditions, such as RF channels, levels etc. The lower half of the window reports the results.

The sequence HSDPA\_Enhanced\_Type 1\_ Example.SEQ starts with the HSDPA Call Setup and ends with the HSDPA Call Release. Both are test items without limits.

Between the call setup and the call release the first four measurements of test 9.2.1D are performed. They measure the information bit throughput (T put) on the high speed downlink shared channel (HS-DSCH) at different ratios of channel power to total power  $(E_0/I_{or})$ , and of signal to AWGN  $(I_{\text{or}}/I_{\text{oc}})$ .

Fig. 5\_8 presents the actual bitrates in kbps as Measured Values.

The results in Fig. 5\_8 are inside the limits of the standard, so they are displayed in green. Otherwise they will be displayed in red. In addition, the right-hand column (P/F for Pass/Fail) indicates whether a testhas passed or failed.

Fig. 5\_9 shows the result of one measurement of test 9.4.1A.

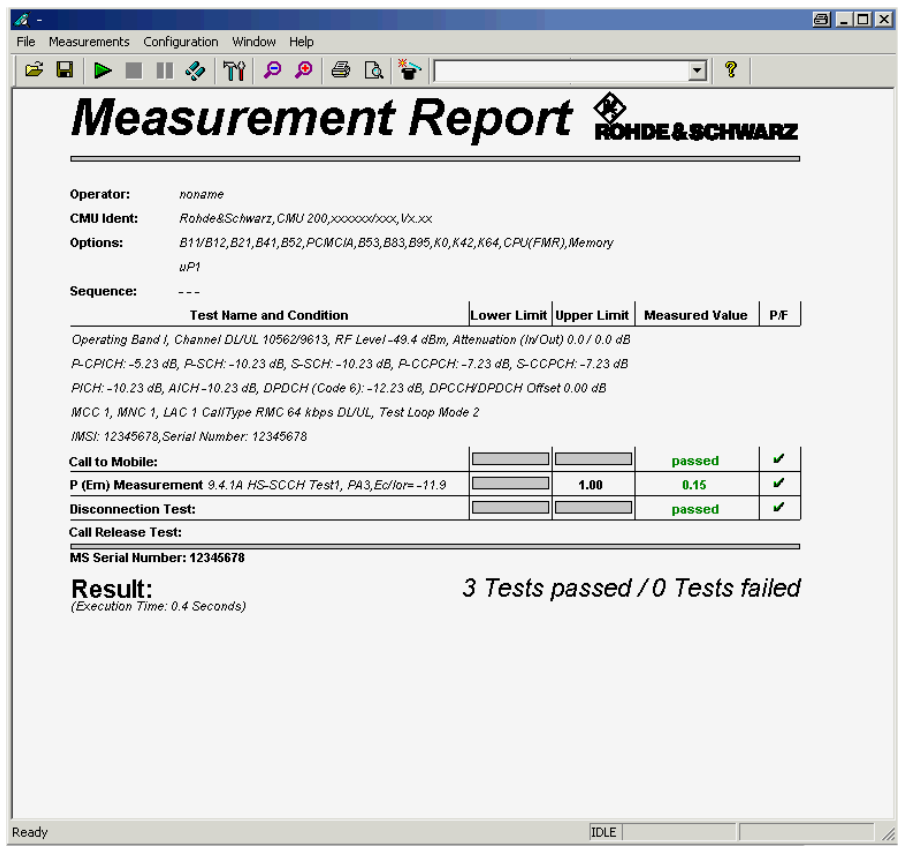

Fig. 5\_9: Result of one measurements of test 9.4.1A

This test checks how reliably the high speed shared control channel (HS- SCCH) will be detected by the UE. Displayed is the probability of event  $E_m$ which is declared when the UE is signalled to receive, but neither an ACK nor a NACK message is indicated in the uplink. In Fig. 5\_9 the probability of  $E_m$  is inside the limits of the standard; so the measured value is displayed in green.

Each test item in a test sequence provides a single result in the measurement report. The total number of passed and failed tests are counted inside CMUgo and presented as a summary by the last item Test End (see Fig. 5\_10).

Some test items return not a number (NAN) e.g. if during the test run the radio connection has broken. These cases are indicated seperately below the number of passed and failed tests.

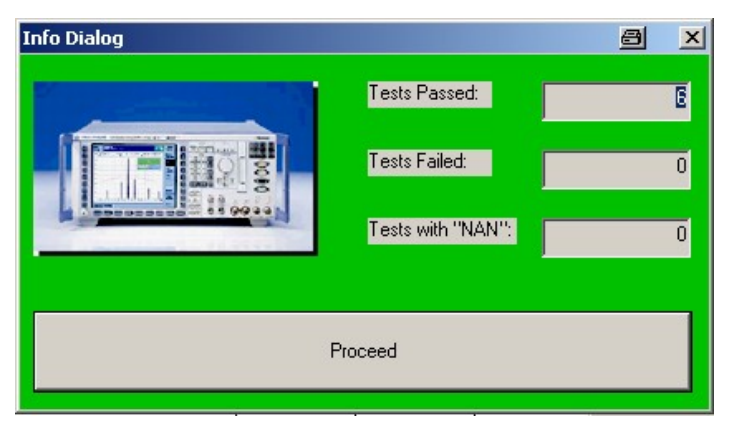

Fig. 5\_10: Test summary provided by item Test End.

The summary window is displayed in green, if all tests have passed. If one ore more tests have failed it will be displayed in red.

To finish the session click Proceed. The test summary will be closed. Now you can start the test again, or modify the test item configuration or the test sequence.

#### To stop a running measurement:

 $\triangleright$  Click the stop icon (Fig. 5\_10) in the menu bar of CMUgo:

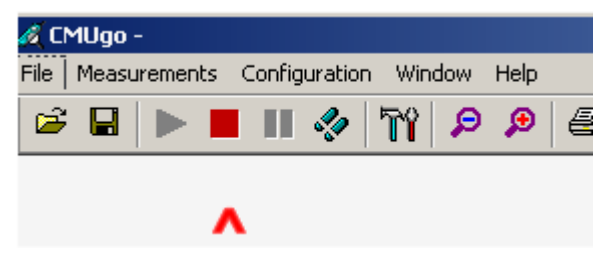

Fig. 5\_11: Stop icon in the menu bar of CMUgo

If you stop a measurement while Show Hint fills the screen, the measurement report remains invisible in the background. To make it visible click one of the Zoom buttons (see Fig. 5\_11). This refreshes the CMUgo screen.

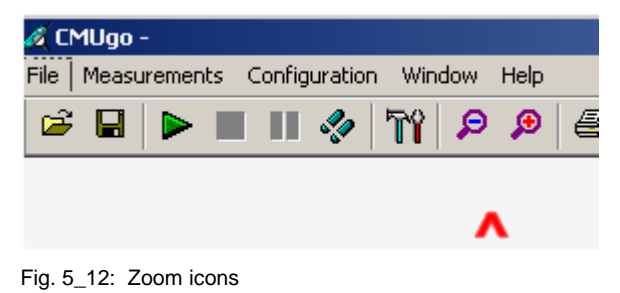

### <span id="page-23-0"></span>6 Summary

For the Enhanced Performance Requirements Type 1 of standard TS 34.121 a test setup is given in this Application Note, using the CMU universal radiocommunication tester and the SMU vector signal generator. Together they provide two downlink channels for UE RX diversity under multipath fading conditions. Fading and additional AWGN are applied inside the SMU generator in baseband for best dynamic range and minimum distortion. Using the baseband processing additional RF calibrations are obsolete.

For remote control the Rohde & Schwarz software CMUgo has been enhanced by adding a new generic test item for the tests 9.2.1D, 9.2.1E, and 9.4.1A. It provides predefined parameters to configure the instruments for the numerous measurements of the three tests in accordance with the standard. A test sequence including initialization, call set up, measurement, and call release helps to quickly build up your own test suites.

On the basis of an example sequence this Application Note contains a step by-step description of the entire test procedure, including a measurement report for both tests 9.2.1 and test 9.4.1.

For comments and suggestions regarding this document, please contact

[TM-Applications@rsd.rohde-schwarz.com](mailto:TM-Applications@rsd.rohde-schwarz.com" ).

# <span id="page-24-0"></span>7 Annex

### System Requirements for CMUgo

To ensure proper operation of CMUgo, your computer should fulfill the following minimum requirements:

Platform: Windows 98 / ME / 2000 / XP

Processor: Pentium 300

RAM: 64 Mbytes

Display: SVGA 800x600 pixels

(For more convenient use of CMUgo, particularly the presentation of measurement reports, the video graphics card must have a higher resolution.)

Hard-disk storage: 50 Mbytes

Peripherals: Mouse

National Instruments GPIB bus card

To make full use of CMUgoís capabilities, the CMU firmware version must be 4.1.0 or later.

## Installation of CMUgo

Application Note 1MA87 consists of two parts:

• This document (1MA87\_xE.pdf)

Download it from <http://www.rohde-schwarz.com/appnote/1MA87>

• A link to the CMUgo software.

Download it from [here](http://www.rohde-schwarz.com/www/download_files.nsf/file/CMUgo_1_70.zip/$file/CMUgo_1_70.zip)

To get the installation files:

Unzip CMUgo.zip. One of the extracted files is setup.exe.

- $\triangleright$  Run setup.exe.
- $\triangleright$  Follow the instructions of the installer dialog.

### <span id="page-25-0"></span>Configuring the GPIB Settings

CMUgo is used here as a tool to remote-control the CMU and other instruments via the GPIB bus. The devices must be set to different IEEE addresses, and be connected to your controller.

- > Run CMUgo.
- $\triangleright$  Click Configuration

The port for remote control of the CMU can be configured at Remote Port. In addition, CMUgo can control up to ten additional Auxiliary GPIB Ports:

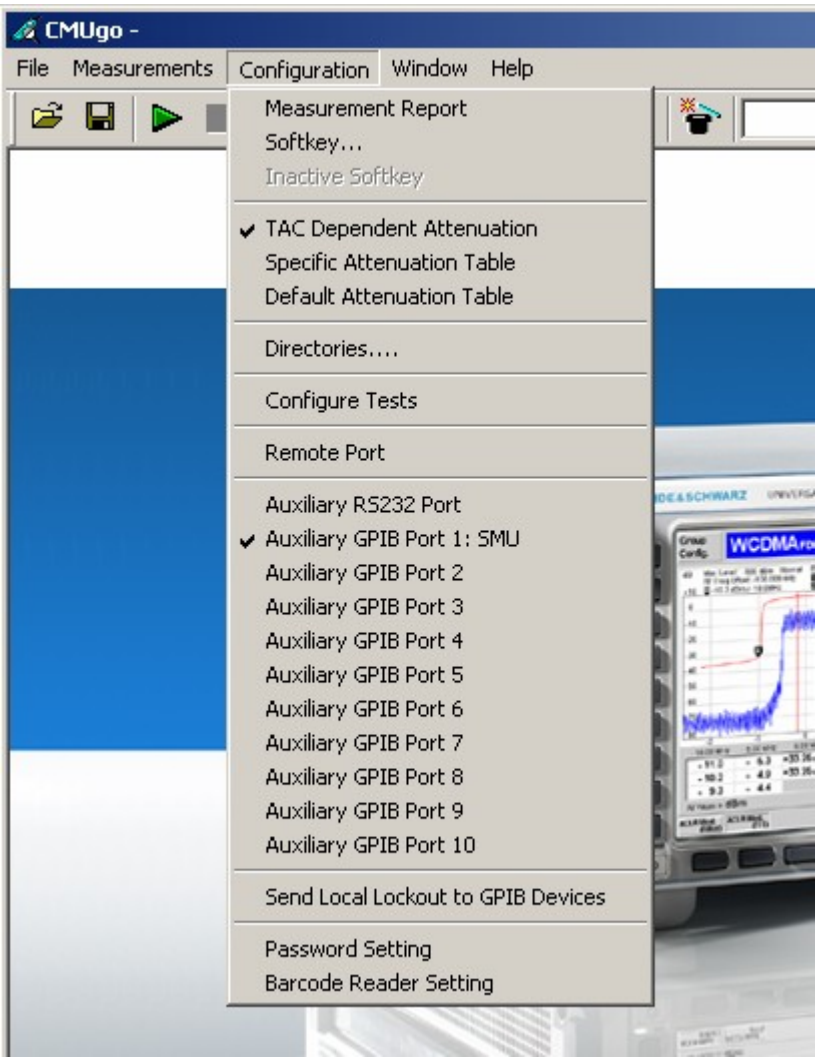

Fig. A\_1: GPIB configuration for up to ten additional instruments

For this application, you need to announce the SMU generator.

 $\triangleright$  Double-click e.g. Auxiliary GPIB Port 1 to make the instrument known to CMUgo.

The configuration window for this port opens (Fig. A\_2).

<span id="page-26-0"></span>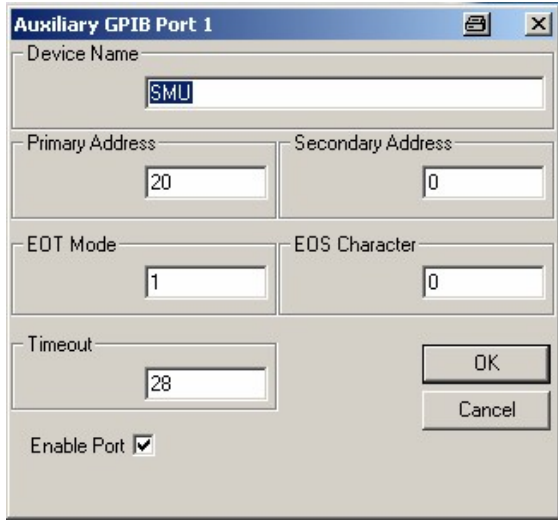

Fig. A\_2: Configuration of Auxiliary GPIB Port

- $\triangleright$  Enter **SMU** as *Device Name.*
- $\triangleright$  Enter the GPIB address.
- $\triangleright$  Enable port (do not omit this step!).

#### 8 References

[1] 3GPP TS34.121; Terminal conformance specification; Radio transmission and reception (FDD) (Release 7.0.0)

[2] 3GPP TS34.108; Universal Mobile Telecommunications System; Common test environments for user equipment; Conformance testing (version 6.1.1 Release 6)

[3] C. Gessner; T&M Requirements for Receiver Diversity and Advanced Receivers; Rohde & Schwarz Application Note 1MA88; 2006 <http://www.rohde-schwarz.com/appnote/1MA88>

[4] O. Gerlach; UTRA-FDD Receiver Tests Under Fading Conditions with R&S<sup>®</sup>CMU and R&S<sup>®</sup>ABFS; R&S Application Note 1MA64; 2006 <http://www.rohde-schwarz.com/appnote/1MA64>

[5] O. Gerlach; 3GPP Receiver Tests Under Fading Conditions with R&S<sup>®</sup>CMU and R&S<sup>®</sup>SMIQ; R&S Application Note 1MA76; 2006 <http://www.rohde-schwarz.com/appnote/1MA76>

# <span id="page-27-0"></span>9 Ordering Information

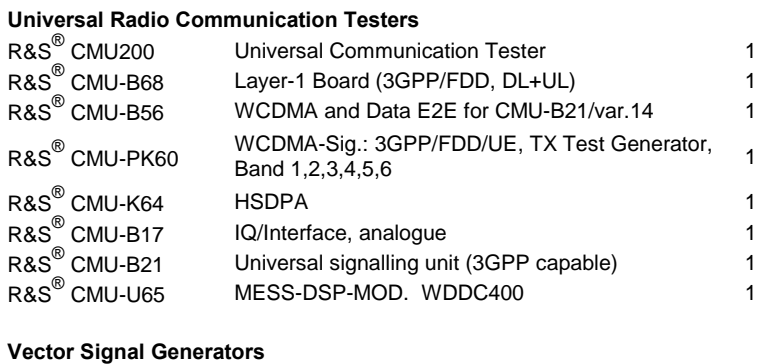

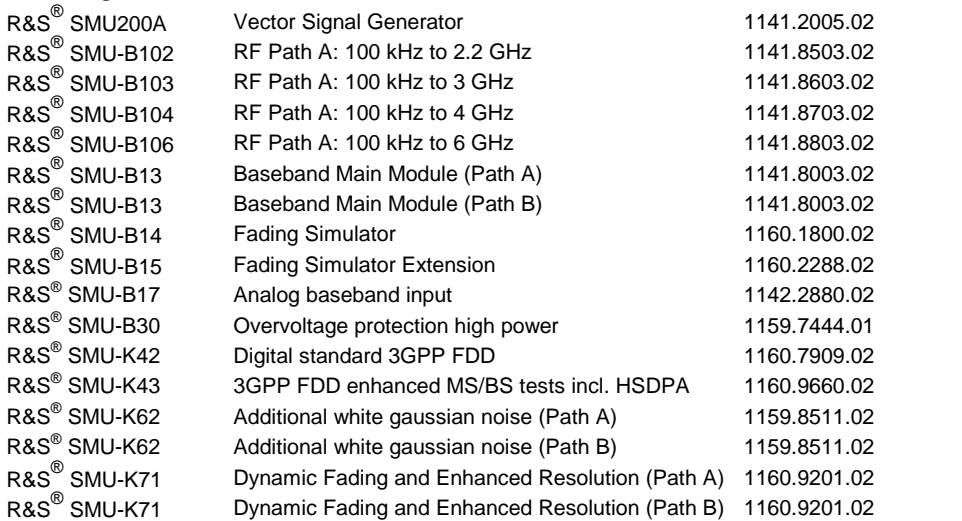

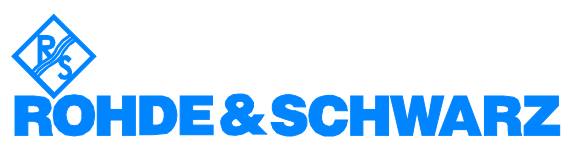

ROHDE & SCHWARZ GmbH & Co. KG Mühldorfstraße 15 · D-81671 München · P.O.B 80 14 69 · D-81614 München · Telephone +49 89 4129 -0 . Fax +49 89 4129 - 13777 . Internet: <http://www.rohde-schwarz.com>

This Application Note and the supplied programs may be used only in accordance with the conditions of use set forth in the download area of the Rohde & Schwarz website.

<sup>Æ</sup> CMU200 Universal Communication Tester 1100.0008.02

1149.9809.02

1150.1850.14

1159.3355.02

1157.3970.02

<sup>Æ</sup> CMU-B17 IQ/Interface, analogue 1100.6906.02

1100.5200.14

1100.7402.02